# **ENGLISH**  $\sim$  2007  $\sim$  2008  $\sim$  2008  $\sim$  2008  $\sim$  2008  $\sim$  2008  $\sim$  2008  $\sim$

# **QUICK INSTRUCTIONS EYE-Series**

The next page describes everything a typical user should know about the Visualizer. More detailed information can be found in the detailed instruction manual (in English and German).

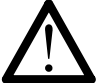

### **Precautions Safety information**

- Use this unit only with the correct voltage as shown on the type label!
- Do not expose the unit to extreme Heat or moisture!
- Protect the unit from excessive shocks!
- Make sure that sufficient air circulation for cooling the unit is possible!
- If there is any abnormality (abnormal noise, smell, smoke etc.) disconnect the unit from mains immediately and contact your WolfVision dealer!
- Do not use a damaged power cord / power supply. This may cause short circuits or electrical shocks!
- Do not modify the unit or operate it without the cover firmly in place!
- Do not expose the unit to liquids, metallic objects or any flammable material!
- Avoid installing the unit in locations exposed to strong magnetic fields or electrical currents. This could cause monitor image distortion or damage to the CCD camera!
- Avoid installing the unit in environments where there is radiation!
- Never touch the power supply or power cord with wet fingers!
- If the unit is not used for a long time, disconnect it from mains!
- The power source equipment has to be approved by CSA or UL in accordance to CSA 22.2-60950 or UL 1950. And it shall comply with all applicable local and national codes related to safety!
- The Power over Ethernet power equipment (PoE PSE) shall be classified as Limited Power Source (LPS) in accordance with IEC 60950-1:2001!
- No user serviceable parts inside! Refer servicing to qualified service personal only!
- Do not stare directly into laser beam!
- Überlassen Sie den Service geschultem Personal!
- Nicht in den Laserstrahl blicken!

Laser Information

FDA accession number: 9912688-00

 This device complies with: 21 CFR 1040.10 and 1040.11

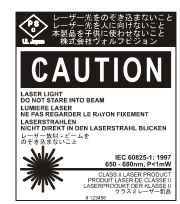

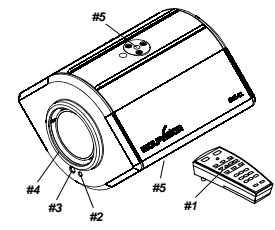

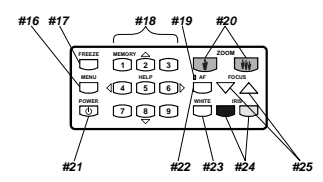

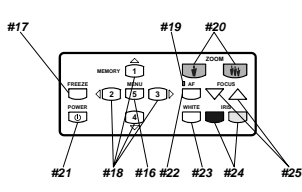

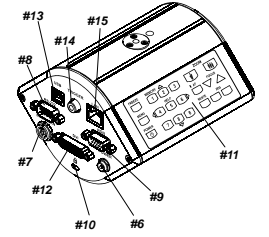

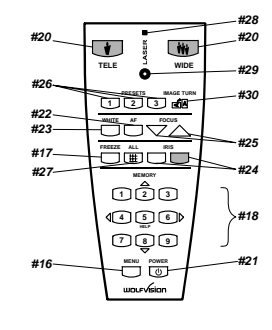

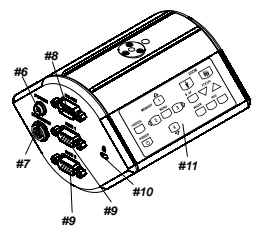

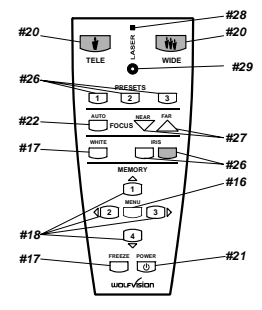

# **Description of components**

*#1* **IR-remote control** 

#### *#2* **Power LED**

red=Standby; green=powered on

- *#3* **IR-receiver (built-in)**
- *#4* **Close up lens attachment (M46x0,75)**
- *#5* **Tripod thread (1/4" UNC-20) (on top and bottom)**
- *#6* **Power connection 12V DC**

#### *#7* **External IR-sensor**

In some rooms the built-in infrared receiver may not be enough. In this case connect the supplied external infrared sensor to the IR-EXTERN plug and position the IR-sensor somewhere in the room where the users normally point the remote control at.

#### *#8* **Serial control input RS232**

For external control and firmware updates

#### *#9* **RGB output (15-Pol D-SUB)**

Connect the display device to this output (Data-Projector, Monitor, Videoconferencing system).

#### *#10* **T-Lock Kensington®**

The EYE can be fixed with a security cable T-bar lock (Kensington® Lock), so that it can not be stolen. Follow the instructions from the cable lock manual.

#### *#11* **Key panel**

*#12* **DVI-I output (digital and analog)** *EYE-12* DVI is a 100% digital output. It is the output with the highest quality (resolution and color). With a DVI connection the EYE-12 can check the technical data of the connected display device (for the "Auto resolution" function)

#### *#13* **USB connection** *EYE-12*

The USB port can be used for quickly scanning pictures from the EYE into a PC.

The necessary WolfVision Connectivity software can be found on the supplied CD-ROM or can be downloaded at [www.wolfvision.com/support.](http://www.wolfvision.com/support)

### *#14* **TRIGGER input** *EYE-12*

For synchronized image output.

#### *#15* **Ethernet / LAN connection** *EYE-12* Connect the LAN port of the EYE to the LAN port of the computer (10BASE-T/100BASE-TX). With an Internet browser (i.e. Internet Explorer, etc.) or WolfVision Connectivity Software you can control the EYE and transfer images.

#### *#16* **MENU key**

Press this key for one second in order to activate the onscreen menu on your screen. The on-screen menu can be used for detailed settings of the Visualizer. It should only be used by technically skilled persons.

#### *#17* **FREEZE key**

To freeze (capture) the current image.

#### *#18* **MEMORY keys / Menu-Navigations keys**

Press one of the Memory keys for 2 seconds for storing an image. Press one of the Memory keys quickly for recalling an image.

When the on-screen menu is activated, the Memory keys works as Select keys to navigate in the on-screen menu.

#### *#19* **AF-LED**

The AF LED indicates the state of Auto Focus. (green=activated, dark=de-activated).

#### *#20* **ZOOM keys**

#### *#21* **(Standby) POWER key**

#### *#22* **Auto FOKUS key**

Switches the Auto Focus on and off. The AF-LED indicates the state.

#### *#23* **WHITE key**

Each time the lighting condition changes (sun light, neon light, halogen light...), the user should adjust the white balance, in order to optimize the color reproduction. For adjusting the white, zoom in on a white object until there is only white on the screen. Then press the WHITE key to perform a "One-Push" white balance.

#### *#24* **Manual IRIS keys**

Using the Iris keys switches the Iris to manual. Using the Zoom keys switches the iris to automatic again. Special iris settings can also be made in the on-screen menu.

#### *#25* **Manual FOKUS keys**

Adjusts the image focus manually.

#### *#26* **Programmable PRESETS**

You can use Presets to store certain positions of zoom, focus, etc.. Press one of the Preset keys quickly to recall a preset. Press one of the Preset keys for 4 seconds to store a Preset.

#### *#27* **ALL key** *EYE-12*

Press this key for displaying all 9 pictures of the memory as split image.

#### *#28* **Laser Status LED**

#### *#29* **LASER Pointer-key**

Important: Do not stare into the beam. This would be bad for your eyes!

#### *#30* **IMAGE TURN key** *EYE-12*

For picking up a complete vertical (Portrait) page in better quality, place your document on the working surface in horizontal (Landscape) direction and zoom in on it completely. Then press the Image Turn key. Now the picture is turned 90 degree and output the right way up with much higher resolution. This is because in the Image Turn mode all pixels of the camera are used to pick up the letter.